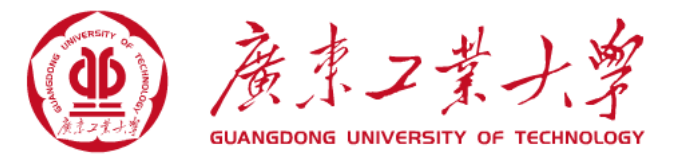

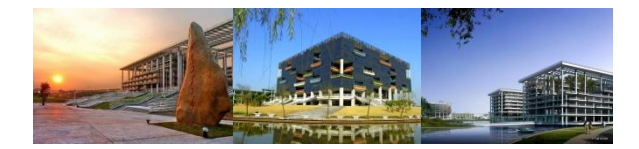

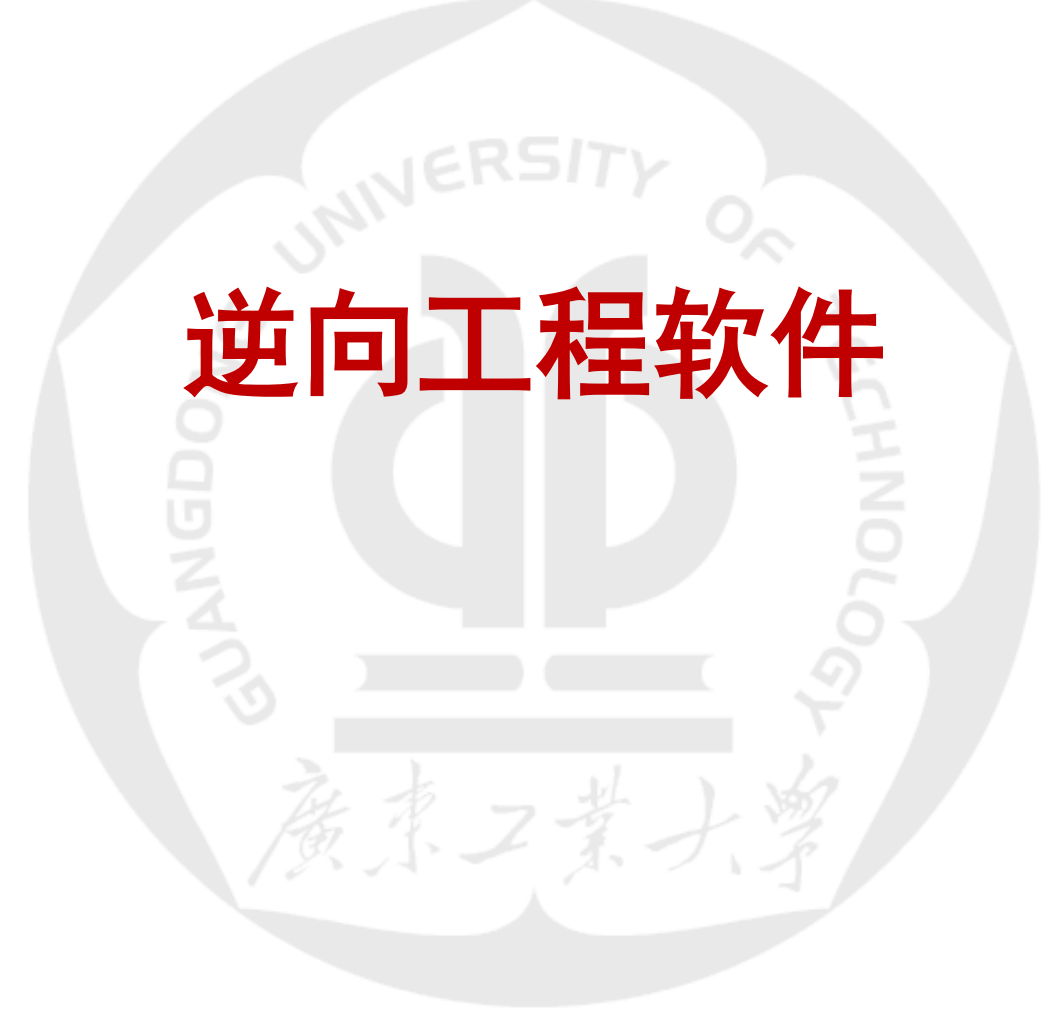

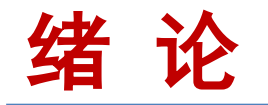

### 逆向工程技术是近年兴起的支持产品快速开发的先 进制造技术,在航空、航天、汽车、电器、日用产品、 医学等领域得到了广泛应用。

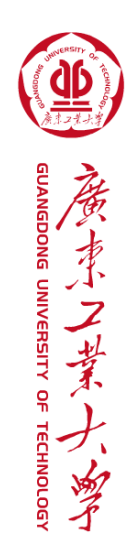

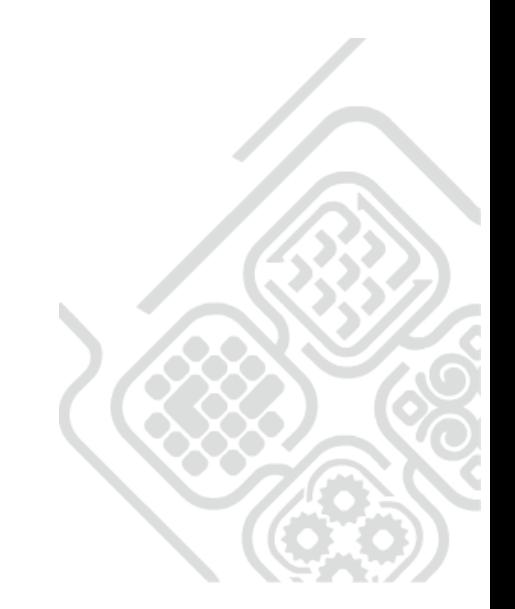

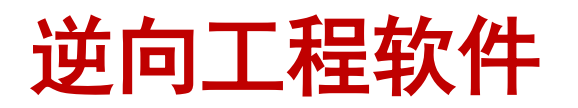

- 在专用的逆向工程软件问市之前,CAD模型的重建都依赖于正 向的CAD/CAM软件, 如UG、GRADE、PRO/E等。(不能满足快速、准 确的模型重建需要)
- 在一些商品化的CAD/CAM软件上集成逆向模块, 如 Pro/Engineer的SCAN-TOOLS模块;UG的Point cloudy功能; CATIA的QSR/GSD/DSE等几个模块。(有限的功能模块已不能满足数 据处理、造型等逆向技术的要求)
- 大量的商业化专用逆向工程CAD建模系统日益涌现。较具有代 表性的Imageware、Geomagic Studio、Paraform、ICEM Surf、 CopyCAD、以及国内浙大的RE-Soft等。

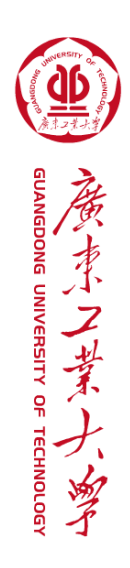

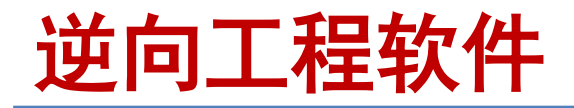

### 实现曲面模型重建的方式大致可以分为两类:

- 传统曲面造型方式 **B**
- 快速曲面造型方式 ١

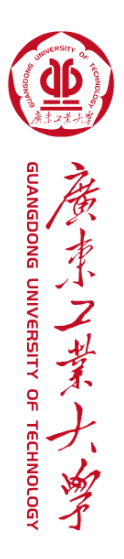

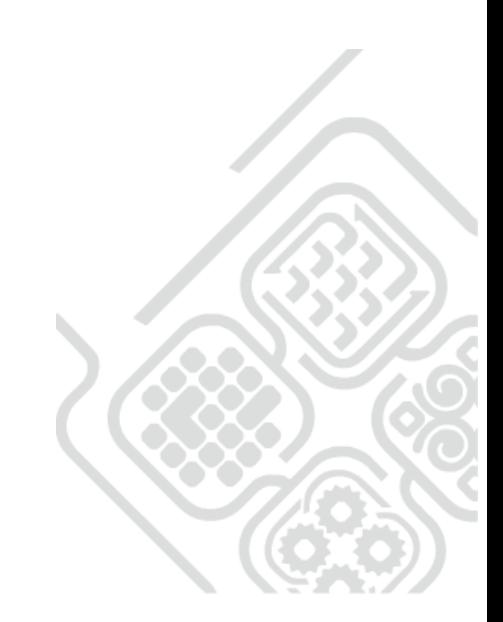

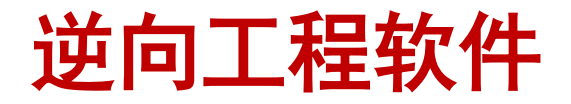

传统曲面造型方式: 指的是遵从典型的逆向工程流程, 即点一 —线——面及点——面。这种方式延续了传统正向CAD曲面造 型的方法,并在点云处理与特征区域分割、特征线的提取与拟 合及特征曲面片的创建方面提供了功能多样化的方法,配合建 模人员的经验,容易实现高质量的曲面重建,但是,进行曲面 重建需要大量建模时间的投入和熟练建模人员的参与, 对建模 人员的建模经验提出了很高的要求,也由此,传统曲面造型方 式的曲面重建几乎成了少数人手中的一项"黑色技艺",在一 定程度上影响了逆向工程的推广和应用。

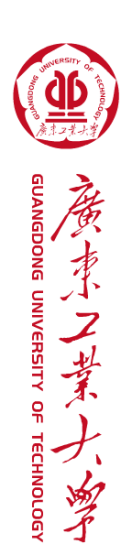

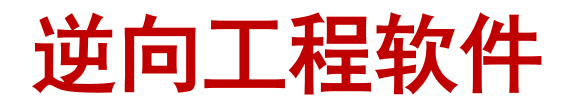

快速曲面造型方式:通过对点云的网格化处理、建立多面体化 表面来实现的。一个完整的网格化处理过程通常包括以下步骤: 首先,从点云中重建出三角网格曲面;再对这个三角网格曲面 分片, 得到一系列有四条边界的子网格曲面; 然后, 对这些子 网格逐一参数化;最后,用NURBS曲面片拟合每一片子网格曲 面,得到保持一定连续性的曲面样条,由此得到用NURBS曲面 表示的CAD模型,可以用CAD软件进行后继处理。

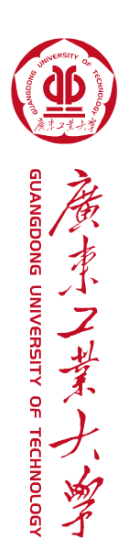

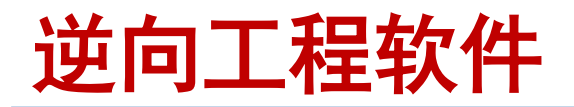

快速曲面造型方式的曲面重建方法表示简单、直观、适于快速 计算和实时显示的领域,顺应了当前许多CAD造型系统和快速 原型制造系统模型多边形表示的需要,已成为目前应用最为广 泛的一类方法。然而,该类方法同时也存在计算量大、对计算 机硬件设置要求高、所产生的拓扑结构未考虑被测体固有的曲 面拓扑结构而可能导致重建曲面与被测曲面拓扑不一致,曲面 对点云的快速适配需要使用高阶NURBS曲面(而相同的情况下, 传统曲面造型方式只需要低阶曲面);面片之间难以实现曲率 连续,不能实现高级曲面的创建。

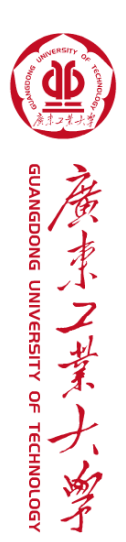

## 两种方式实现曲面造型的基本 作业流程

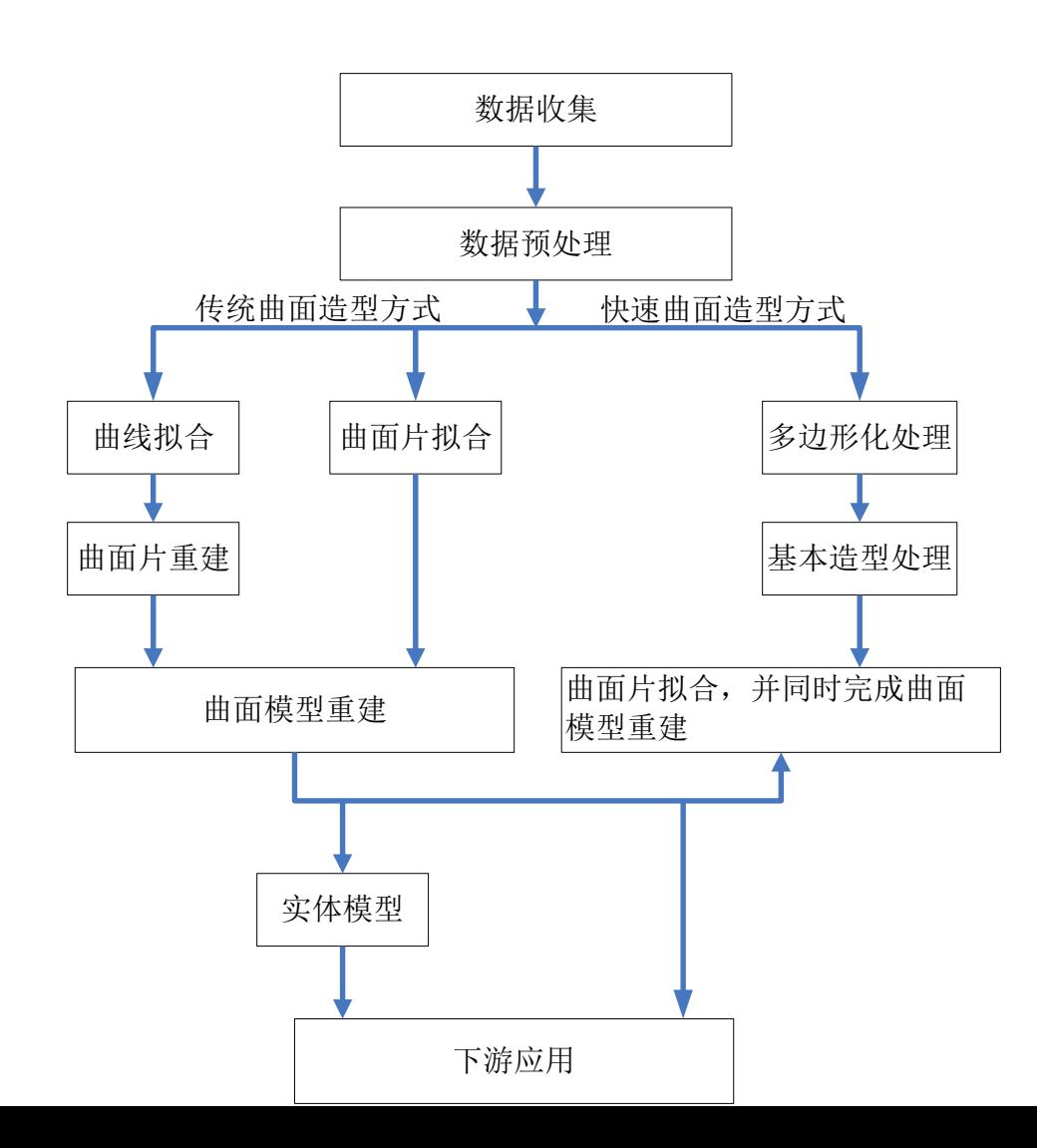

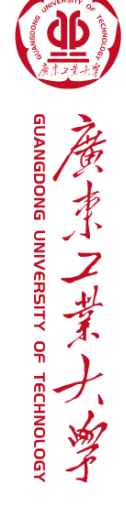

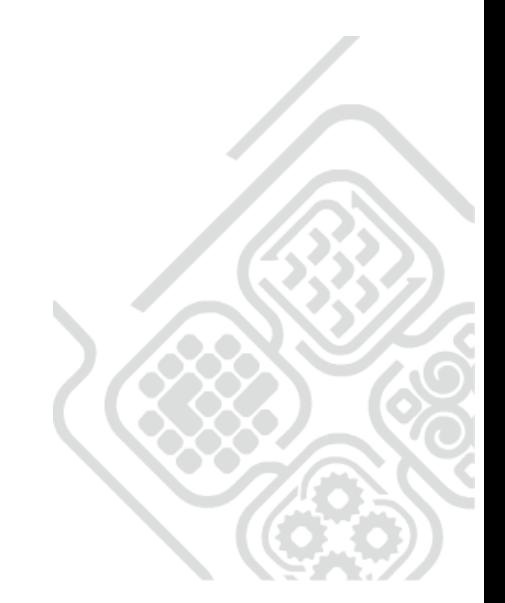

### 两种方式实现曲面造型的基本 作业流程

传统曲面造型方式通常具有两种建模策略:(1)由点云直接拟 合曲面片,而后对所有的曲面片调面、求交、裁剪和拼接等处 理,生成最终的曲面模型;(2)对点云进行切片处理并拟合出 特征线或是互动的在点云上构建3D样条曲线,再通过适当的曲 面构建方式创建个特征对应的曲面片,其余的操作同策略(1)。

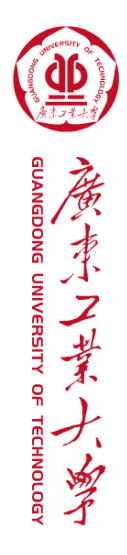

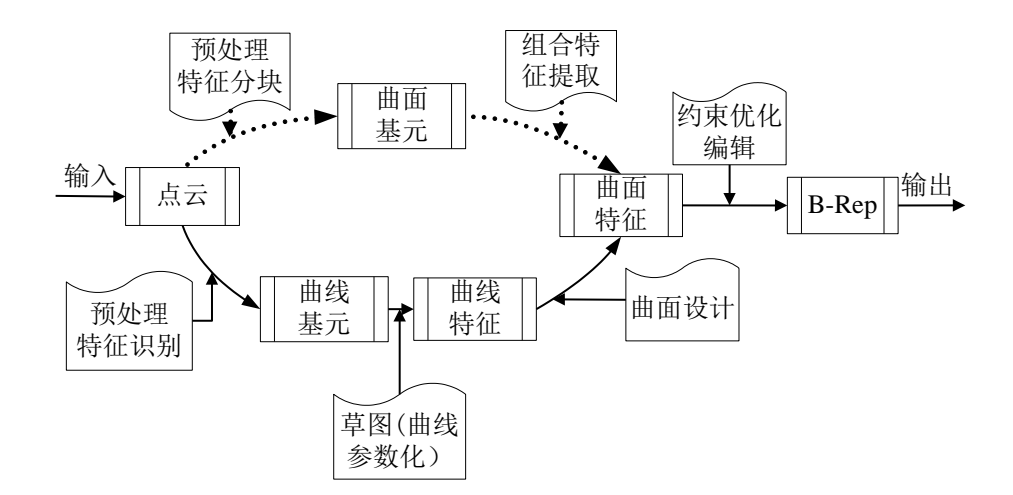

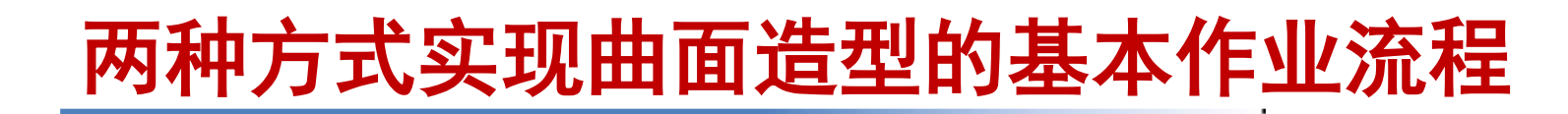

图所示是汽车翼子板的点云,依据基于曲线的曲面 片重建策略,创建出相应的特征边界线重建曲面

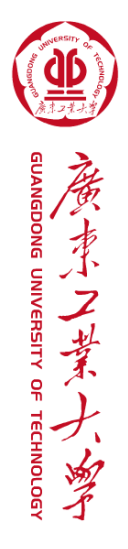

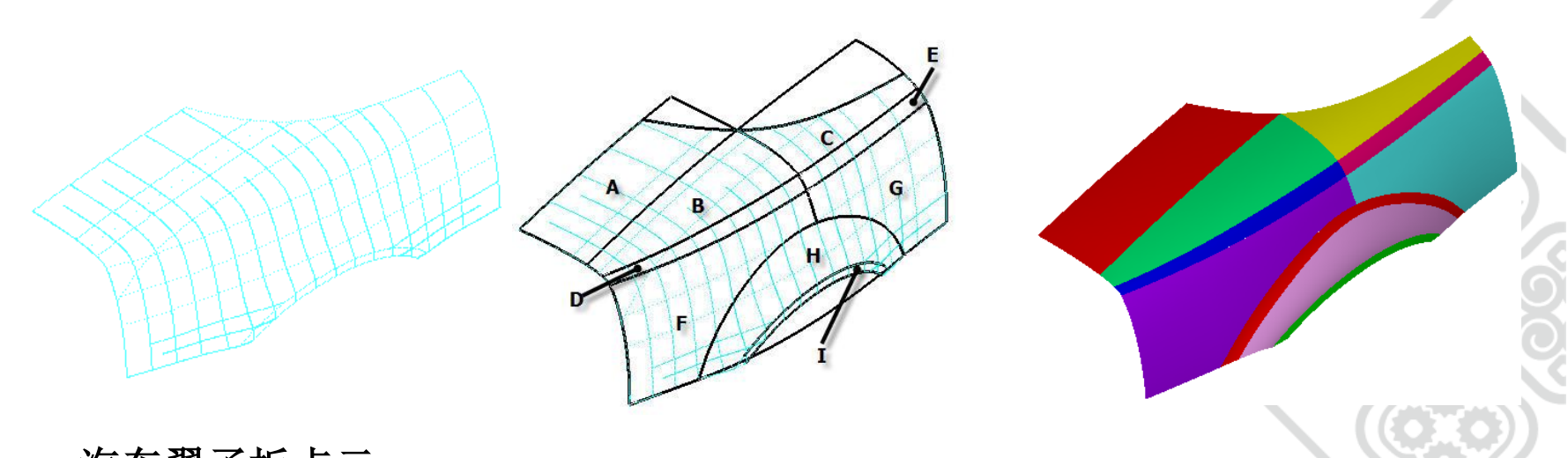

汽车翼子板点云 特征边界线与区域分割 曲面重建后的曲面模型

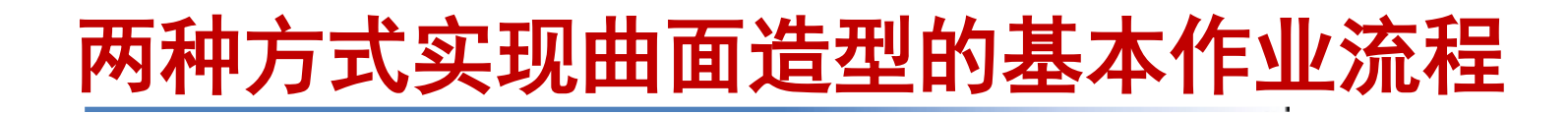

图所示是一个零件罩盖的点云,依据基于曲面片直接拟合的曲 面重建策略,由点云曲率分布可以判定,该零件可以分为顶部 曲面、4个侧面和一个裙边等6个基础曲面部分来重建。

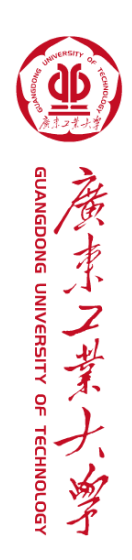

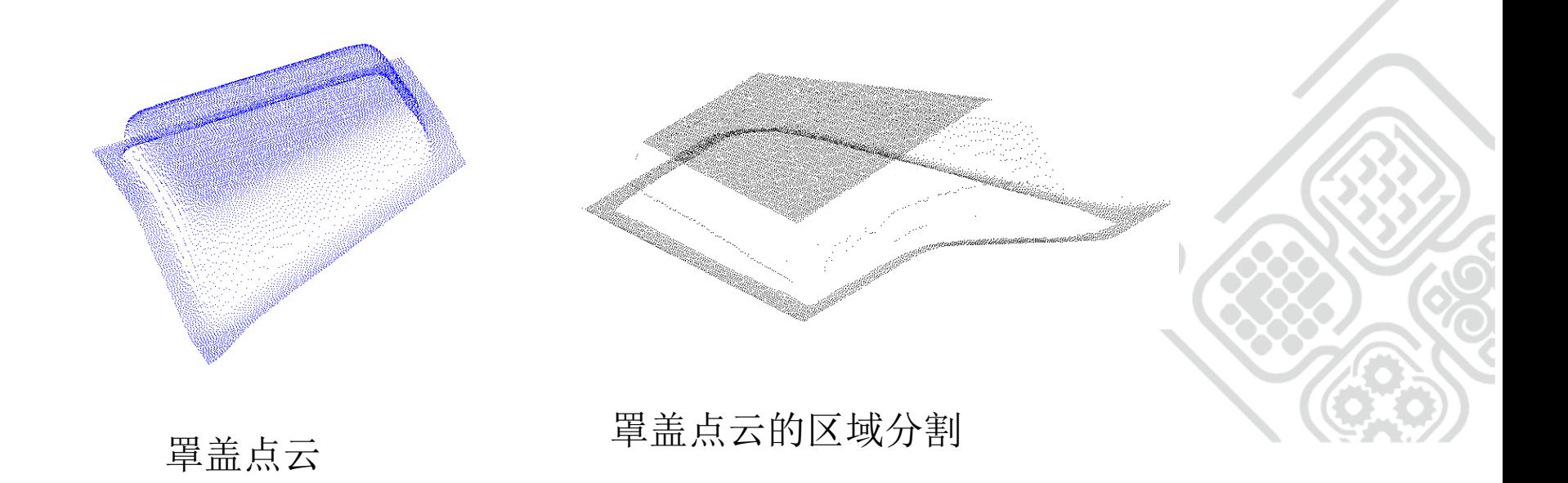

## 两种方式实现曲面造型的基本作业流程

从点云曲率分布还可以看出,除了裙边面由于点云数据不足之 外,其他部分都可以使用由点云直接拟合曲面来创建,创建的 结果如图3-12所示。随后,对各曲面片进行延伸、添加过渡特 征和裁剪等处理即可创建产品的曲面模型,创建的结果如图3- 13所示。

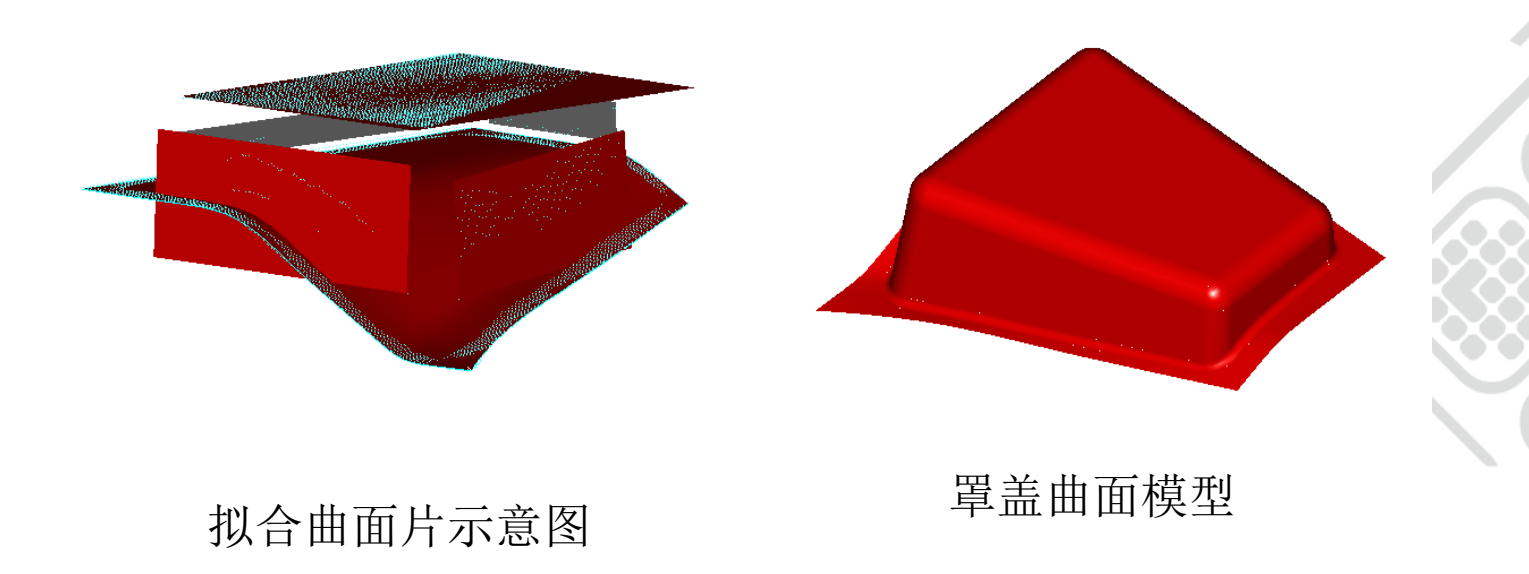

## 两种方式实现曲面造型的基本作业流程

实施曲面重建时,快速曲面造型方式通常也具有两种建模策略: (1)点云多边形化后,使用Bezier曲面片进行拟合,并由此创 建各曲面片之间满足G1联系的Bezier曲面模型。而后Bezier曲 面模型进行Bezier-NURBS转换,从而获得相应的NURBS曲面模 型,用于下游CAD的工程应用;(2)点云多边形化后,先对多边 形模型进一步用四边形划分,而后对四边形化处理的模型使用 NURBS曲面片进行拟合,直接得到NURBS曲面模型。图3-11所示 是快速曲面造型方式曲面重建策略的原理。

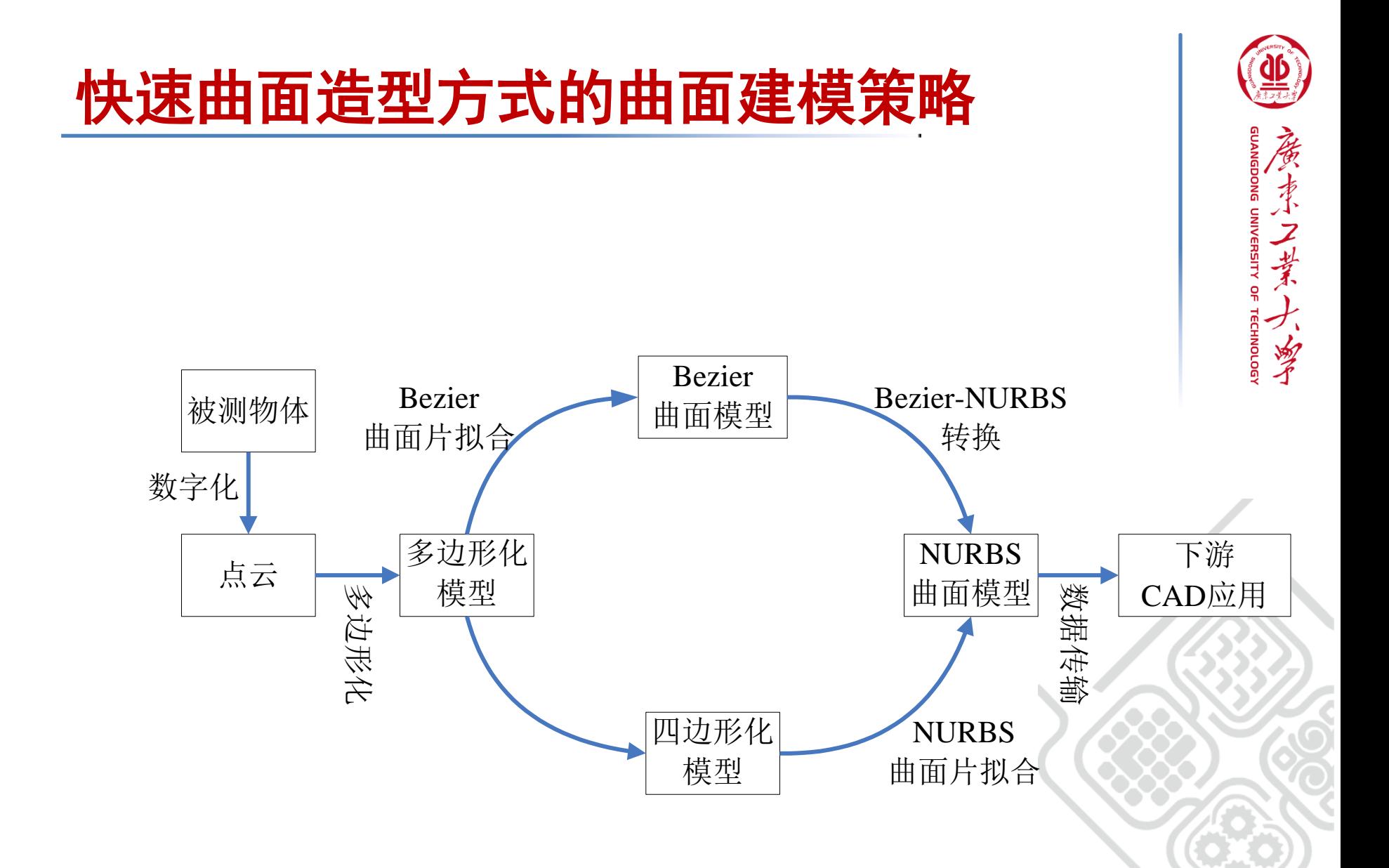

### 快速曲面造型方式的曲面建模策略

图3-15是一个人头塑像通过快速曲面造型方式实现的曲面重建 过程。图(a)中是所采集的点云数据,图(b)显示的是塑像点 云多边形化的结果,上图显示的是多边形边界,下图显示则是 渲染过的多边形化结果;图(c)显示的是曲面造型阶段的主 要操作,上图是对多边形化模型的曲面片分割,这是快速曲面 造型方式中最为关键的一步,它决定着后续曲面重建的质量; 中间图所示是对曲面片网格模型参数化的结果,该进程决定着 最终曲面重建的精度,网格划分越细,曲面重建的精度就越好; 下图则是最终曲面重建的结果。

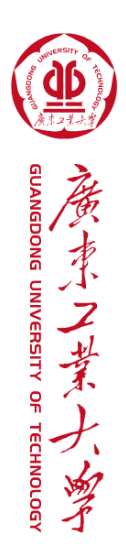

## 快速曲面造型方式的曲面建模策略

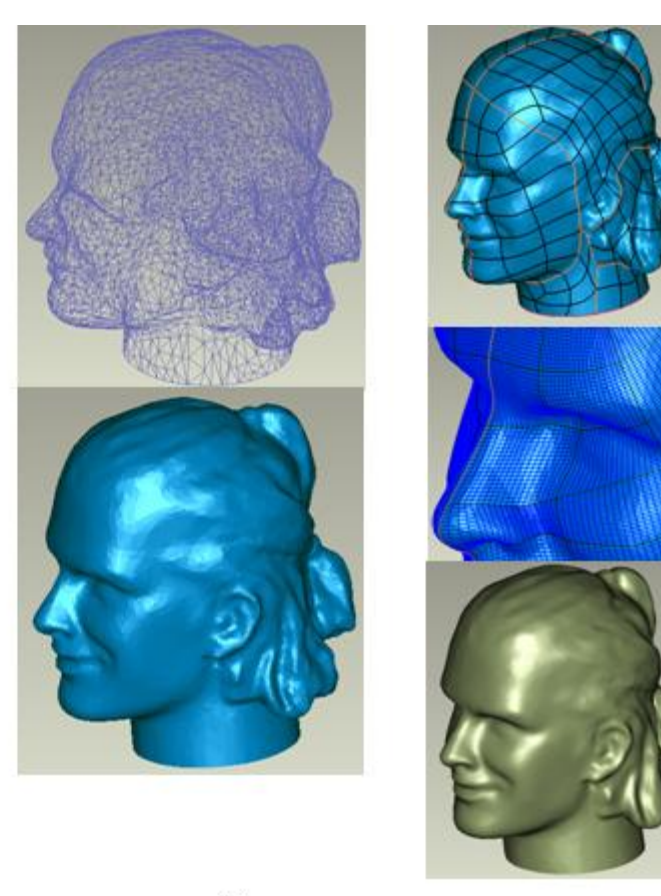

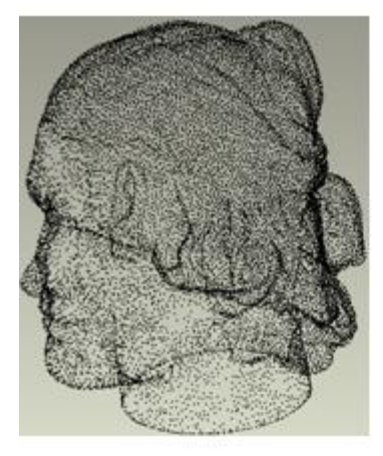

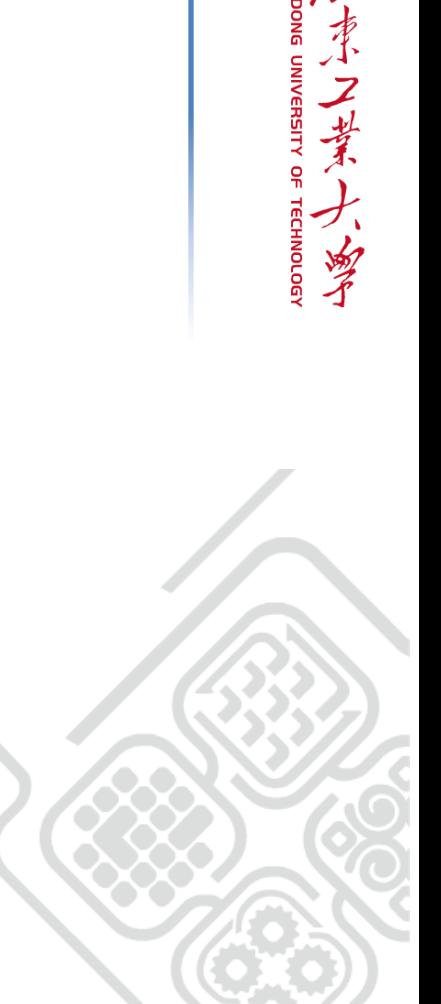

 $(a)$ 

 $(b)$ 

 $(c)$ 

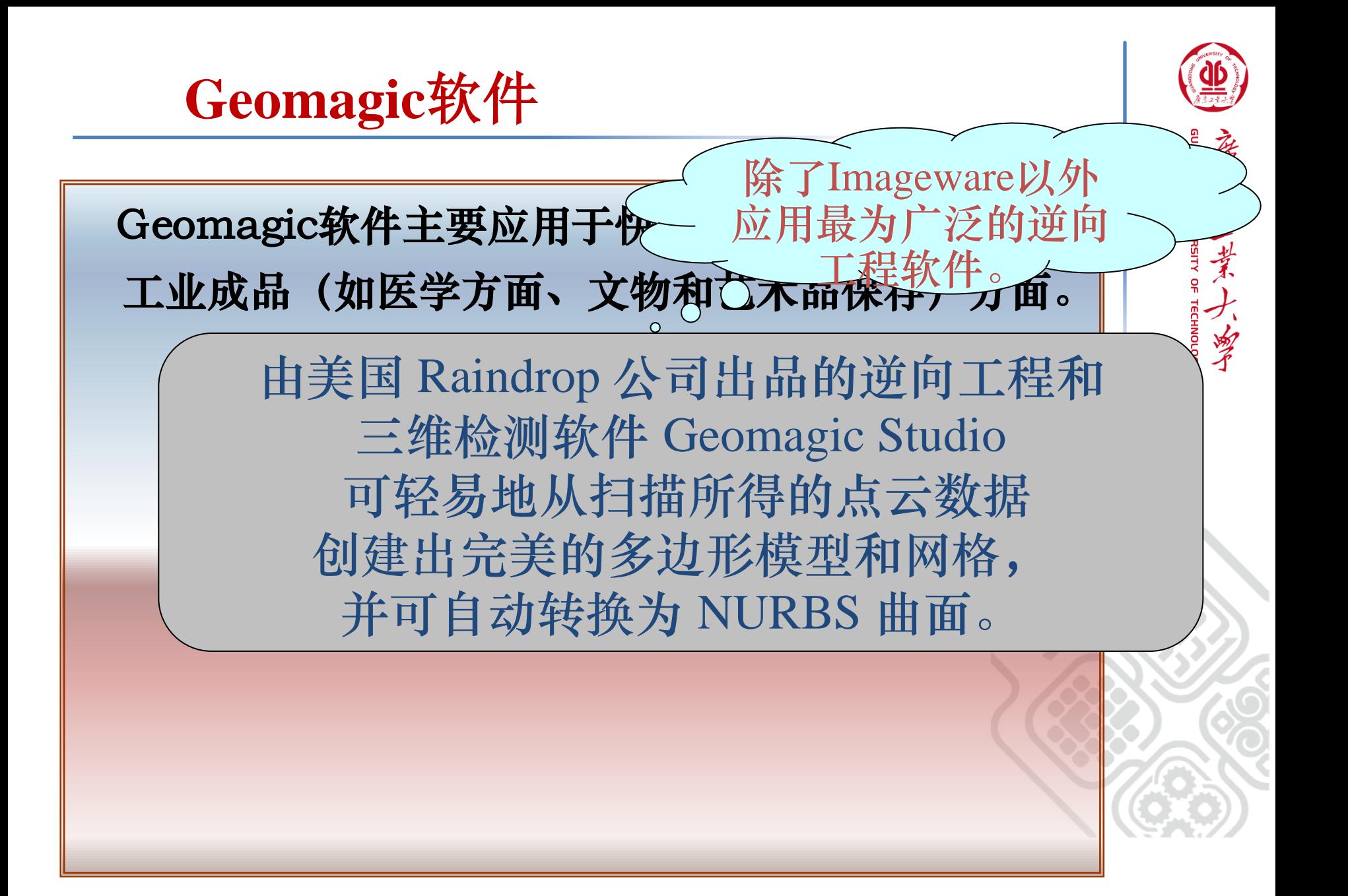

**Geomagic Studio** 具有下述所有特点:

- 确保完美无缺的多边形和 NURBS 模型
- 处理复杂形状或自由曲面形状时,生产率比传统 CAD 软件提 高十倍。
- 自动化特征和简化的工作流程可缩短培训时间,并使用户可以 免于执行单调乏味、劳动强度大的任务。
- 可与所有主要的三维扫描设备和 CAD/CAM 软件进行集成。
- **能够作为一个独立的应用程序运用于快速制造, 或者作为对** CAD 软件的补充。
- 世界各地有 3000 人以上的专业人士使用 Geomagic 技术定 制产品、 促使流程自动化以及提高生产能力。

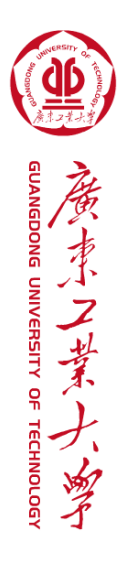

### 主要功能包括:

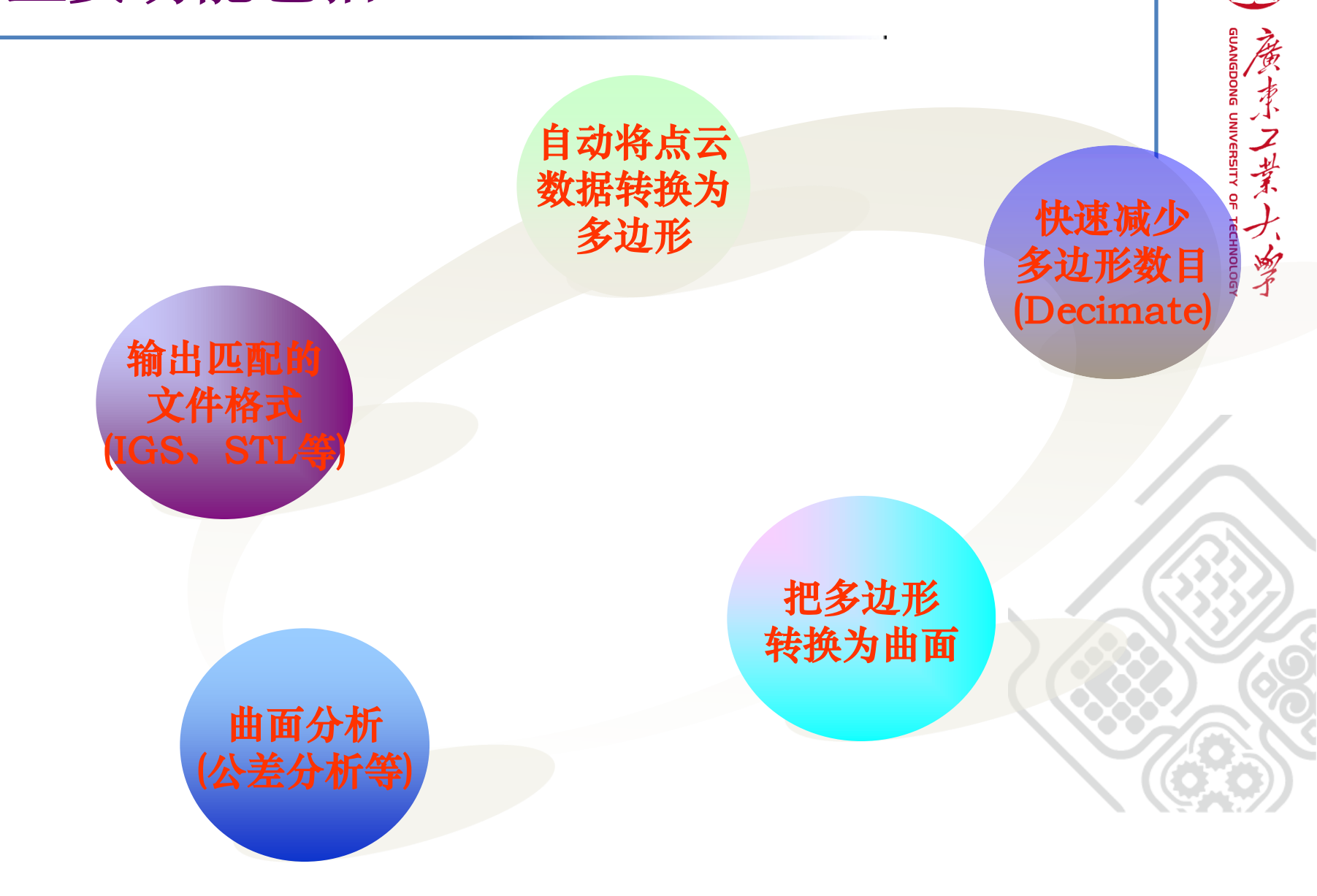

 **Geomagic**软件

- Geomagic Studio逆向设计的原理是基于用许多细小 的空间三角片来逼近还原CAD实体模型。
- 在建模策略上,Geomagic采用的是图3-14中用NURBS 曲面片拟合直接创建NURBS曲面模型的策略。
- 其具体的曲面重建流程被划分为点阶段——多边形 阶段——造型阶段三个前后紧密联系的阶段来进行,

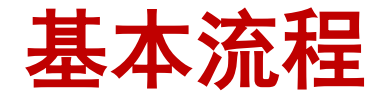

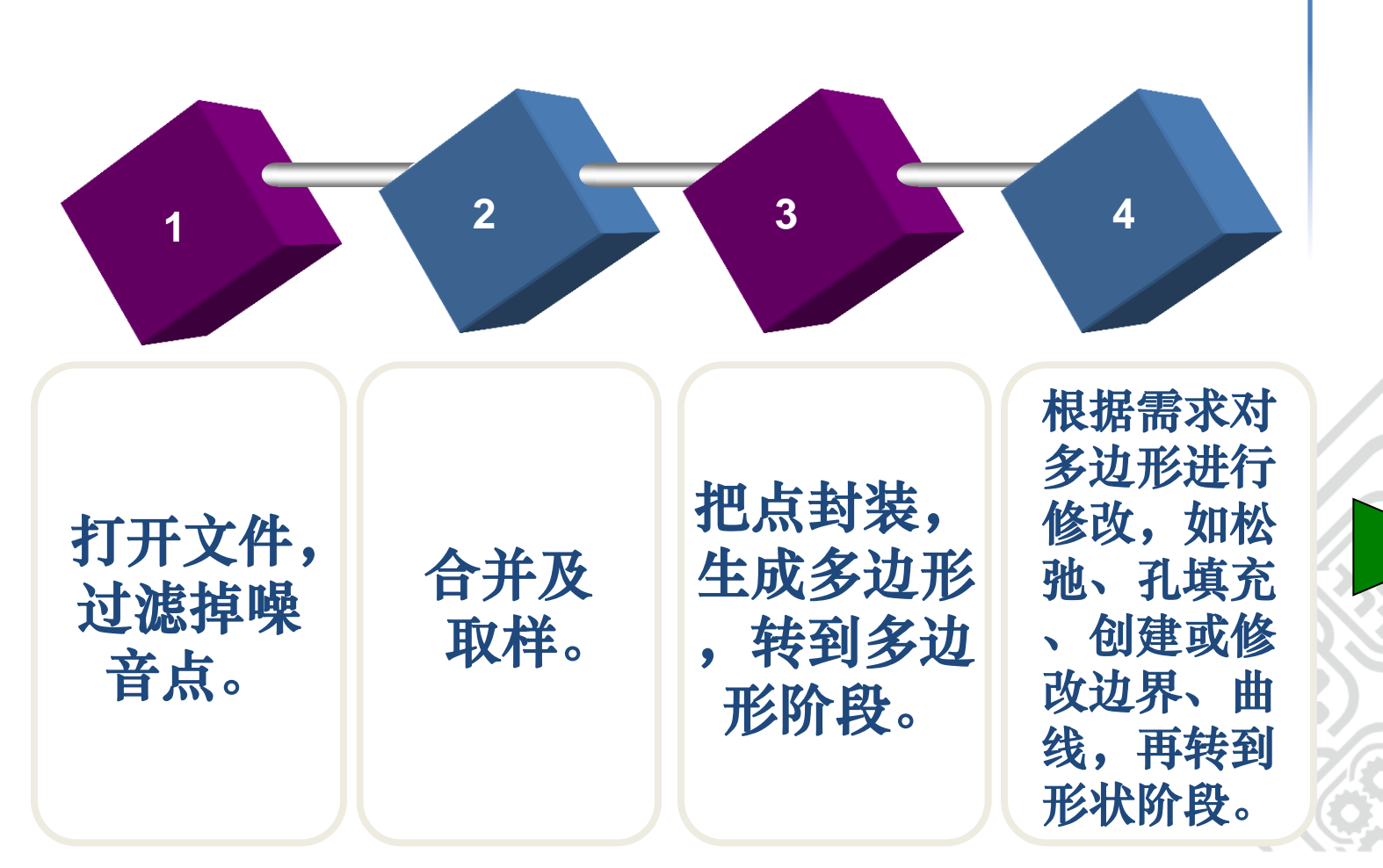

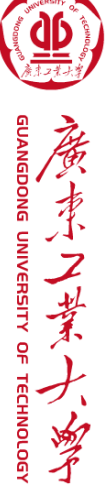

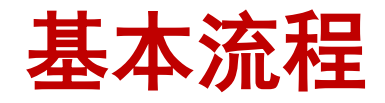

- 5. 检测曲率, 创建及修改曲面片的边界分布。 划分曲面 片的基本原则:  **(1)**使每块曲面片的曲率变化尽量均匀,这样拟合曲 面时就能够更好的捕捉到点云的外形,降低拟合误 差;  **(2)**使每块曲面片尽量为四边域曲面。
- **6.** 拟合生成曲面。
- **7.** 从曲面阶段到 **CAD**阶段,修剪曲面。

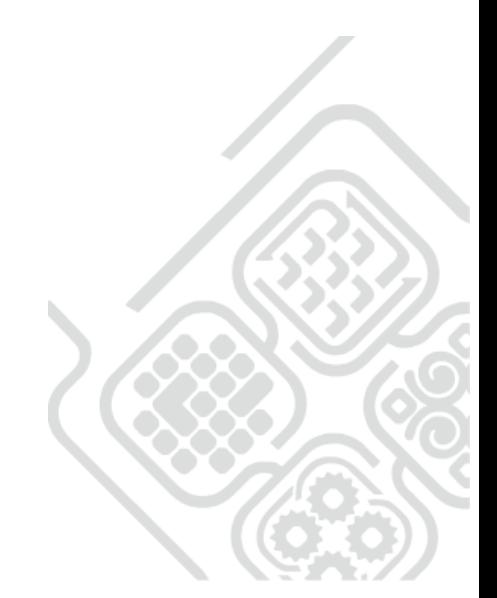

UANGDONG UNIVERSITY OF TECHNOLOG

フーダ

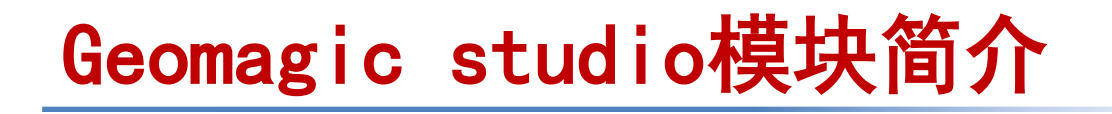

根据其主要包含以下六个模块:

- 基础模块 ٤
- 点处理模块 **REA**
- 多边形处理模块 ٤
- Shape模块 ٤
- Fashion模块 ٤
- 参数转换模块。 ٤

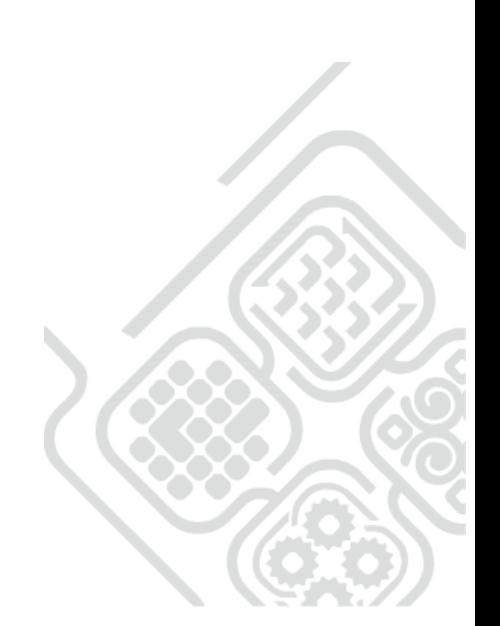

**IUANGDONG UNIVERSITY OF TECHNOLOGY** 

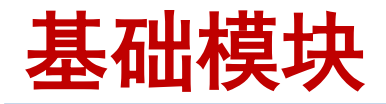

### 此模块的主要作用是对软件操作人员提供基础的操  $\begin{pmatrix} \hat{a}^2 \\ \hat{b}^2 \end{pmatrix}$ 作环境,包含的主要功能有: 文件存取、显示控制及数据结构。

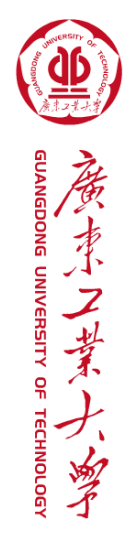

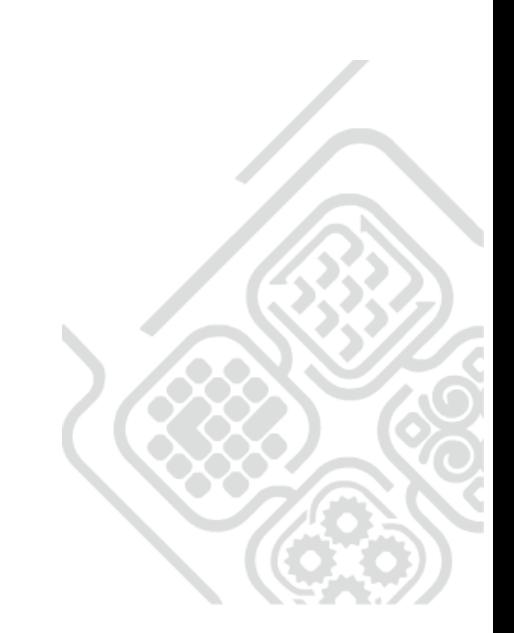

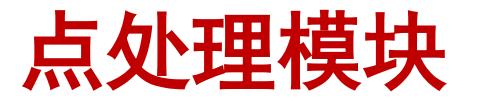

此模块的主要作用是对导入的点云数据进行预处理,将其处理为整齐、 有序以及可提高处理效率的点云数据,包含的主要功能有:

UANGDONG UNIVERSITY OF TECHNOLOG

- ·导入点云数据;
- ·选择体外孤点、非连接项、或者减少噪点删除点云;
- ·对点云数据进行曲率、等距、统一或者随机采样;
- ·添加点、偏移点;
- ·由点云创建曲线,并可对曲线进行编辑、分裂/合并、摘选、拟合、投 影、转为边界等处理;
- ·对点云三角面片网格化封装。

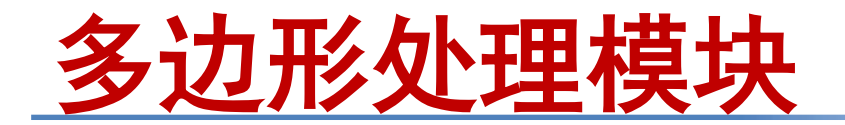

 此模块的主要作用是对多边形网格数据进行表面光顺与优化处 理,以获得光顺、完整的三角面片网格,并消除错误的三角面片, 提高后续的曲面重建质量。包含的主要功能有:

ECHNOLOG

- ·清除、删除钉状物、减少噪点以光顺三角网格;
- ·细化或者简化三角面片数目;加厚、抽壳、偏移三角网格;
- ·填充内、外部孔或者拟合孔,并清除不需要的特征;
- •合并/平均多边形对象,并进行布尔运算;锐化曲面之间的连接;
- ·选择系统平面或者生成的对象曲面对模型进行截面运算; ·手动雕刻曲面或者加载图片在模型表面形成浮雕;
- •打开或封闭流形,增强表面啮合;
- ·创建边界,并可对边界进行伸直、增加/减少控制点、松弛、延 伸、细分、投影、创建对象等处理;

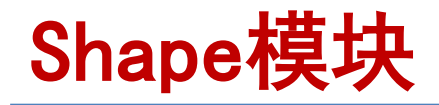

此模块的主要作用是实现数据分割与曲面重构,通过获得整齐的 划分网格,从而拟合出光顺的曲面,包含的主要功能有:

**ONG UNIVERSITY** 

OF TECHNOLOG

- ·自动拟合曲面;
- ·探测轮廓线,并对轮廓线进行绘制、松弛、收缩、合并、细分、 延伸等处理;
- ·探测曲率线,并对曲率线进行手动移动、设置级别、升级/约束 等处理;
- ·构造曲面片,并对曲面片进行移动、松弛、修理等处理;
- 定义面板类型,均匀化铺曲面片;
- ·构造栅格,并可对栅格进行松弛、编辑、简化等处理;
- ·拟合NURBS曲面,并可修改NURBS曲面片层、修改表面张力;
- ·对曲面进行松弛、合并、删除等处理。

### Fashion模块

此模块的主要作用是通过定义曲面特征类型并拟合成准CAD曲面, 包含的主要功能有:

- ·探测轮廓线,并对轮廓线进行绘制、松弛、收缩、合并、细分、 延伸等处理;
- ·统一或自适应方式对轮廓线进行延伸,并对延伸线进行编辑;
- ·根据划分的曲面分类为平面、圆柱、圆锥、球、伸展、拔模伸 展、旋转、自由曲面类型;
- 拟合初级曲面; 拟合连接;
- ·对初级曲面的修剪或者未修剪曲面进行偏差等分析,对不符合 要求的曲面重新进行构建;
- ·创建NURBS曲面,并可输出整个模型、未修剪初级曲面、已修剪 初级曲面或者剖面曲线。

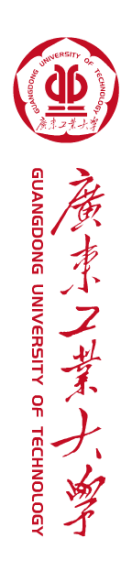

参数转化模块

此模块的主要作用是将定义的曲面数据发送到其它CAD软件中进行 参数化修改,包含的主要功能有:

OF TECHNOLOG

·选择数据交换对象:Autodesk Inventor 2008、Autodesk Inventor 2009、ProEngineer Wildfire 3.0、ProEngineer Wildfire 4.0、SolidWorks 2008、SolidWorks 2009;

- ·选择数据交换类型:曲面、实体、草图;
- ·将数据添加至当前活动的CAD 零件文件或者将数据添加至新的 CAD零件文件;
- ·选择曲面数据发送至CAD软件环境下。

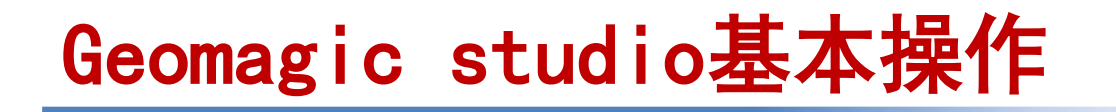

#### 启动软件及用户界面 ◈

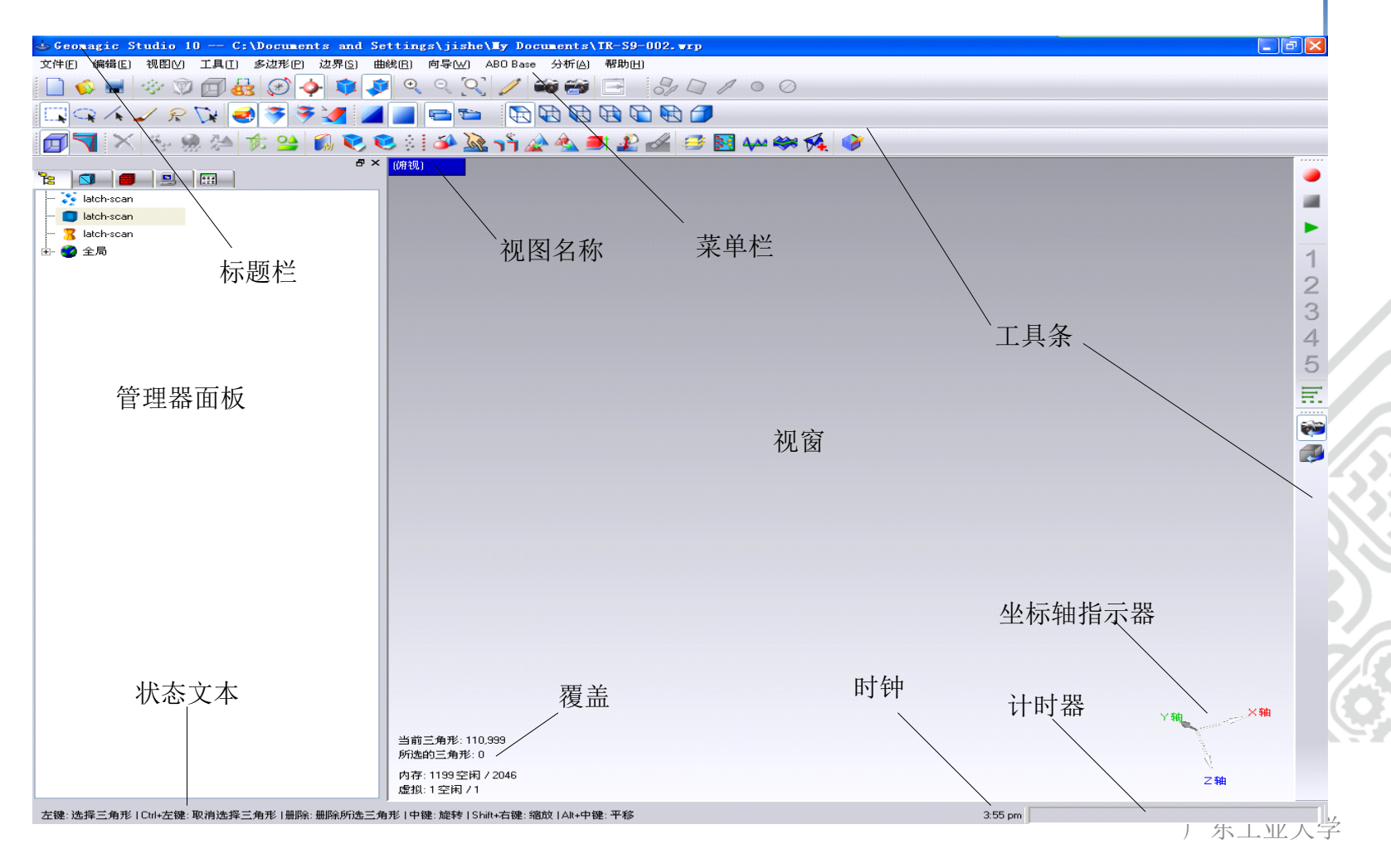

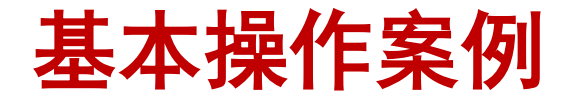

- 步骤1 打开附带光盘中"Wheel.wrp"
- 步骤2 选择工具和删除
- 步骤3 预定义视图
- 步骤4 管理器面板—模型管理器
- 步骤5 管理器面板—基本体素管理器
- 步骤6 管理器面板—材质管理器
- 步骤7 管理器面板—显示管理器
- 步骤8 自定义工具栏

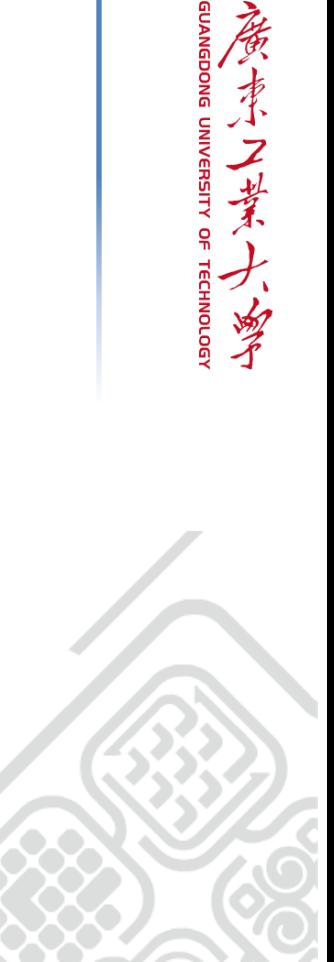

### Geomagic Studio点阶段处理技术

 Geomagic Studio点阶段是从硬件设备获取点 云后进行一系列的技术处理从而得到一个完整而理 想的点云数据,以得到合用的点云数据并封装成可 用的多边形数据模型,其主要思路及流程是: 首先 根据需要对导入点云数据进行合并点对象处理,生 成一个完整的点云:通过着色处理来更好地显示点 云;然后去除非连接项、去除体外孤点、减少噪音、 统一采样、封装等技术操作。

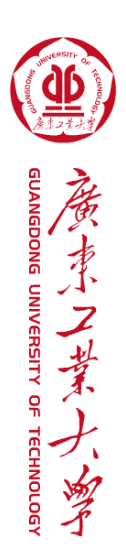

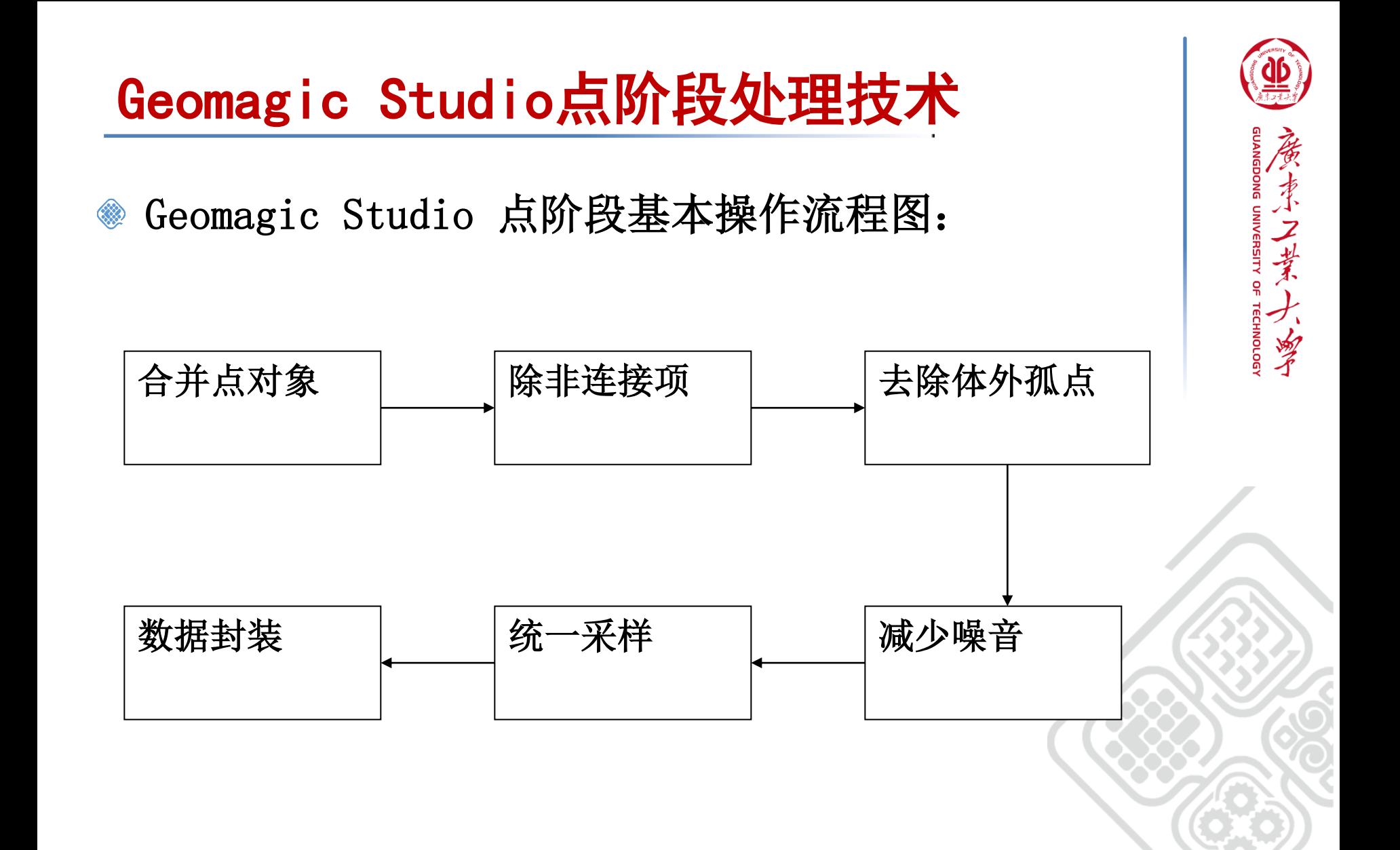

# 实例A 凸台点云编辑处理技术

- 步骤1 打开附带光盘中"model 4-1.wrp"文件
- 步骤2 合并点对象
- 步骤3 将点云着色
- 步骤4 选择非连接项
- 步骤5 删除非连接点云
- 步骤6 去除体外孤点
- 步骤7 减少噪音
- 步骤8 保存一下点云
- 步骤9 统一采样
- 步骤10 封装数据
- 步骤11 保存文件

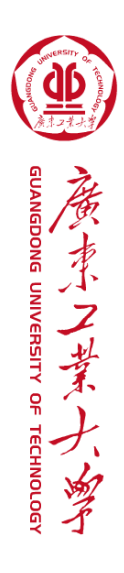

### Geomagic Studio多边形阶段处理技术

 Geomagic Studio多边形阶段是从点云数据封装后进行一 系列的技术处理从而得到一个完整理想的多边形数据模型,为 多边形高级阶段的处理以及曲面的拟合打下基础。其主要思路 及流程是:首先根据封装多边形数据开流形操作,再进行填充 孔处理;再去除凸起或多于特征,将多边形用砂纸打磨光顺, 对多边形模型进行松弛操作,然后修复相交区域去除不规则三 角形数据,编辑各处边界,创建或者拟合孔等技术操作。必要 的时候还需要进行锐化处理,并将模型的基本几何形状拟合到 平面或者圆柱,对边界的延伸或者投影到某一平面,还可以进 行平面截面以得到规整的多边形模型。

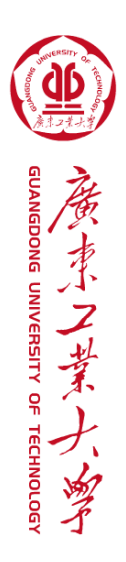

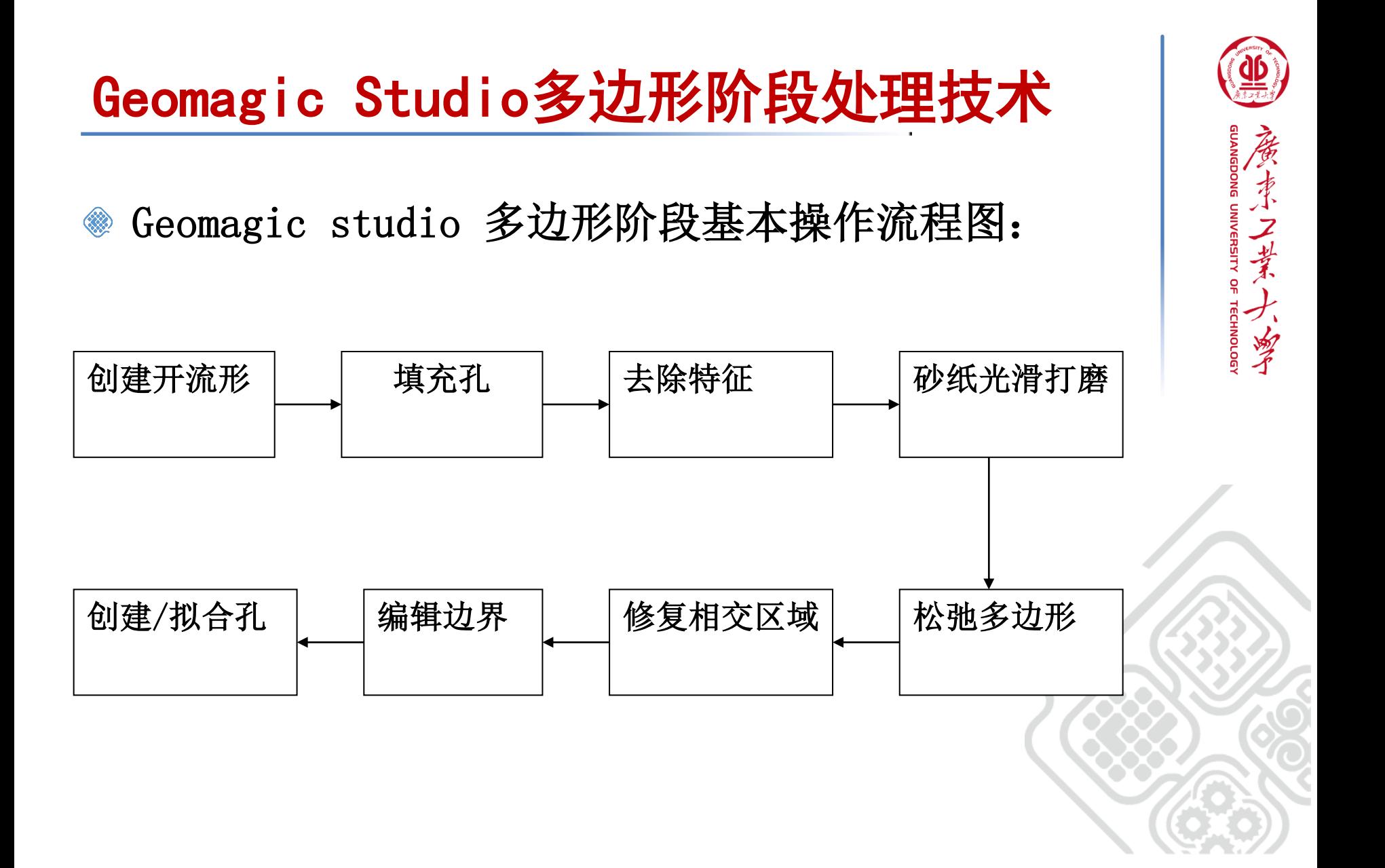

### 多边形阶段应用实例--存钱罐

- 步骤1: 打开附带光盘中"mode1 5-1.wrp"文件
- 步骤2: 隐藏点云,显示多边形模型
- 步骤3: 创建开流形
- 步骤4: 填充孔
- 步骤5: 简化多边形
- 步骤6: 砂纸打磨与去除特征
- 步骤7: 编辑边界
- 步骤8: 松弛边界
- 步骤9: 松弛多边形
- 步骤10:修复相交三角形区域
- 步骤11:保存文件

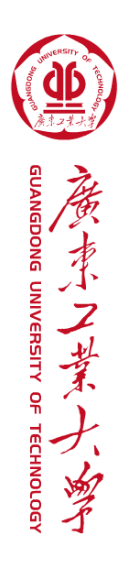

### Geomagic Studio形状阶段处理技术

 Geomagic形状阶段是从多边形阶段转换后进行一系列的技术 处理从而得到一个理想的曲面模型。其主要思路及流程是:首先 进行轮廓线技术处理,探测轮廓线、编辑轮廓线、探测曲率、移 动曲率线、细分/延伸轮廓线、编辑/延伸、升级/约束、松弛轮廓 线、自动拟合曲面,再进行曲面片处理,构造曲面片、松弛曲面 片、编辑曲面片、移动曲面片、移动面板、压缩曲面片层、修理 曲面片、绘制曲面片布局图;再进行格栅处理,构造格栅、指定 尖角轮廓线;最后完成NURBS曲面的处理,进行拟合曲面、合并曲 面、删除曲面、3D比较等技术处理,最终得到理想的NURBS曲面, 以IGES格式文件输出到其他系统。

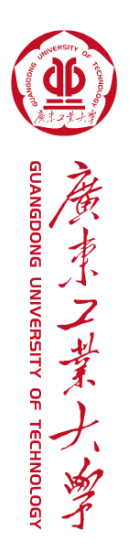

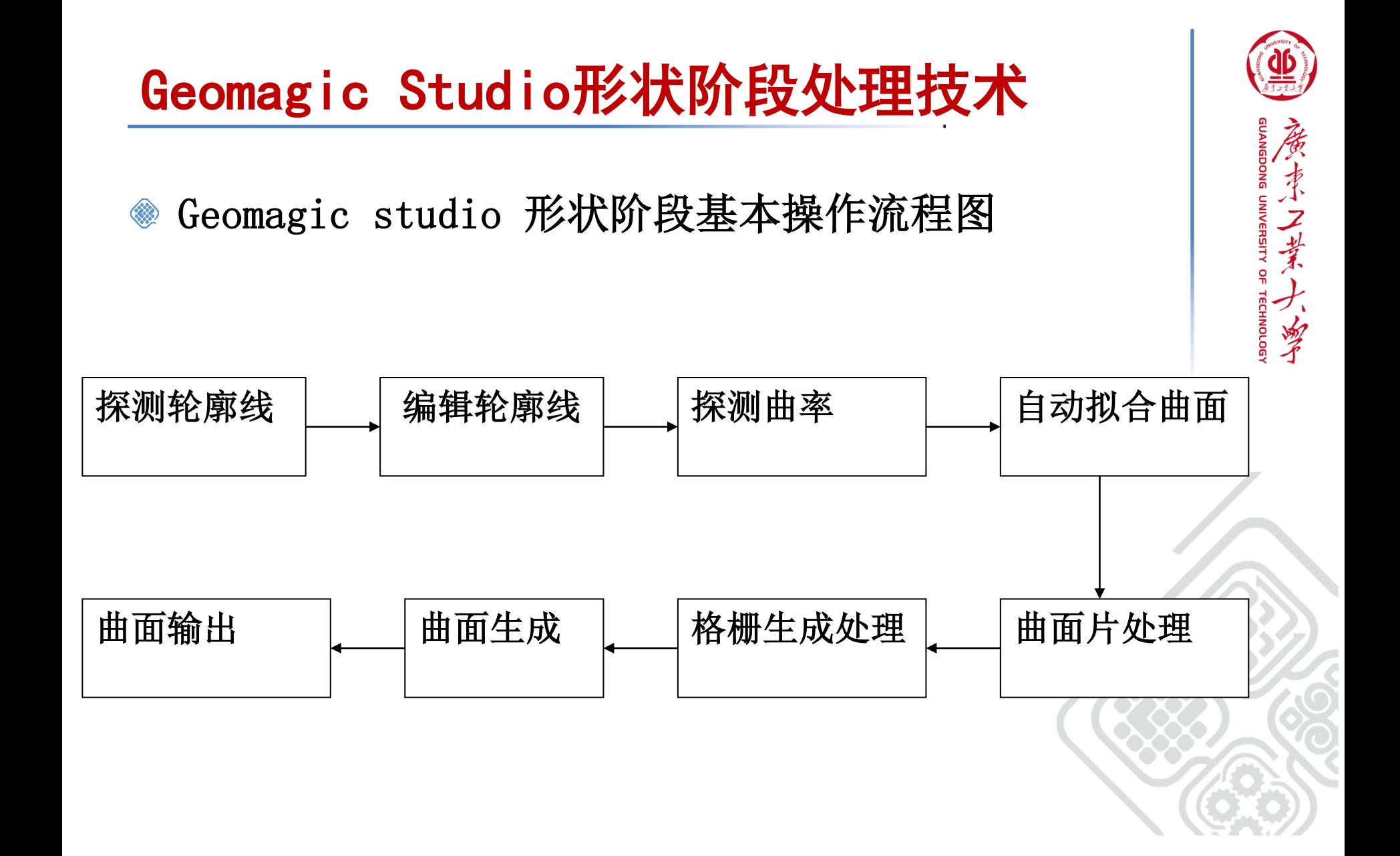

# 实例A 自行车挡泥板的基本曲面创建

- 步骤1 打开附带光盘中"mode1 6-1.wrp"文件
- 步骤2 探测曲率
- 步骤3 升级或约束轮廓线
- 步骤4 移动面板
- 步骤5 压缩/解压缩曲面片
- 步骤6 编辑曲面片顶点
- 步骤7 编辑轮廓线
- 步骤8 松弛轮廓线和曲面片
- 步骤9 构建格栅
- 步骤10 拟合曲面

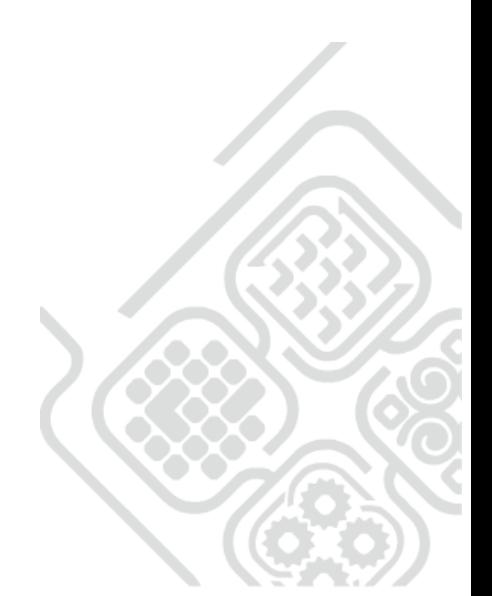

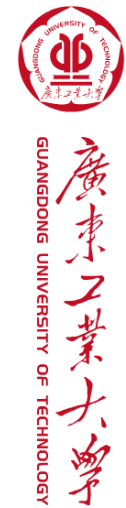

## Geomagic Studio Fashion阶段处理技术

 Geomagic studio Fashion阶段是根据多边形阶段 下的三角形网格曲面进一步生成NURBS曲面,其主要思 路及流程是:首先根据曲面表面的曲率变化生成轮廓 线,并对轮廓线进行编辑达到理想效果,通过轮廓线 的划分将整个模型分为多个曲面: 其次再根据轮廓线 进行延伸并编辑,通过对轮廓线的延伸完成各个曲面 之间的连接部分;然后对各个曲面进行定义,并拟合 各个曲面及曲面之间的连接部分。

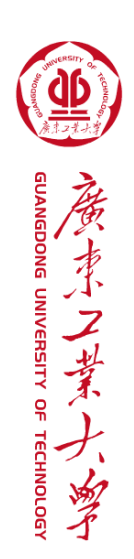

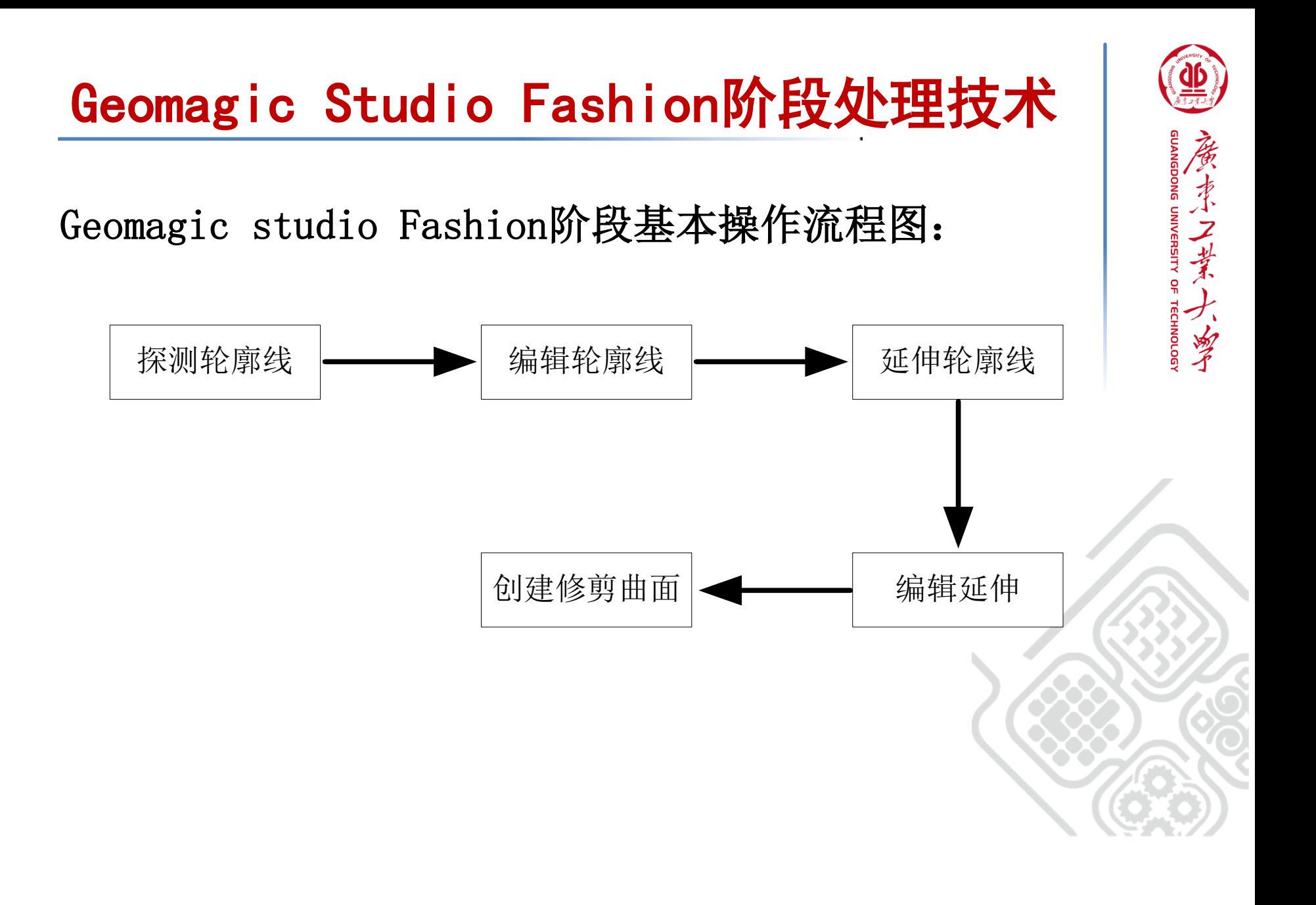

# 实例A 涡轮叶片在Fashion阶段下的制作

目标:将多边形阶段下处理完毕的模型进入到Fashion 阶段下进行生成曲面操作,得到符合光顺和精度要求 的NURBS曲面。

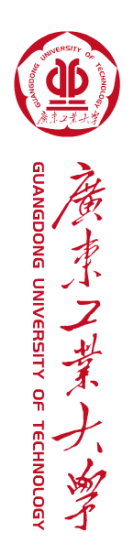

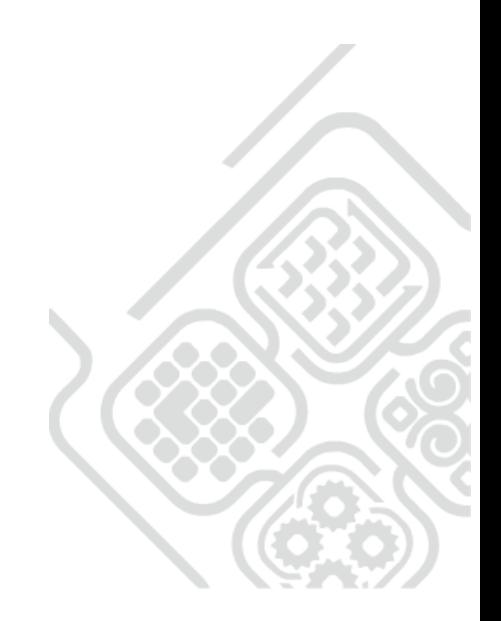

# 实例A 涡轮叶片在Fashion阶段下的制作

- 步骤1 打开附带光盘中"mode1 7-1.wrp"文件
- 步骤2 进入到Fashion阶段
- 步骤3 探测轮廓线
- 步骤4 编辑轮廓线
- 步骤5 延伸轮廓线·自适应
- 步骤6 编辑延伸线
- 步骤7 创建修剪曲面—分类
- 步骤8 创建修剪曲面—拟合初级曲面
- 步骤9 创建修剪曲面—拟合连接
- 步骤10 创建修剪曲面—分析
- 步骤11 创建修剪曲面—修剪/缝合
- 步骤12 保存曲面文件

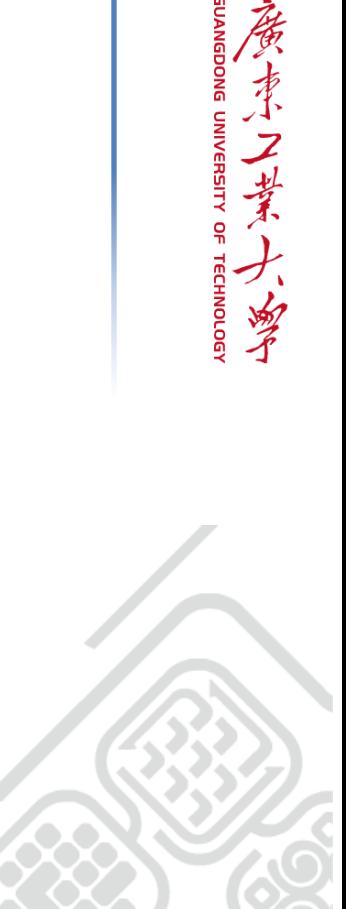

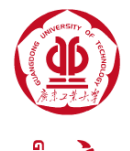